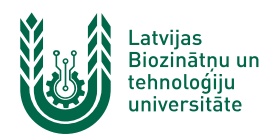

## **Dokumentu labošana DVS Namejs vidē, nesaglabājot failu datorā**

**DVS Namejs sniedz iespēju rediģēt dokumentu ērtā veidā, neveicot tā saglabāšanu datorā. Lai šī funkcija, kuru lietotāji ikdienā sauc par "zīmulīti" darbotos, ir jāveic datora konfigurēšana atbilstoši šai instrukcijai, kā arī datorā ir jābūt uzstādītai Microsoft Office 2013 vai jaunākai versijai.**

1. Atver datora "**Start**" izvēlni un meklēšanas lodziņā ieraksta "**Internet Options**". Lai ātri atrastu kādu rīku vai programmu Windows 10/11 vidē, jānospiež Windows (karodziņš) poga, un tad var sākt rakstīt tā nosaukumu. Meklējot vienumus, ir jāņem vērā datora saskarnes valoda.

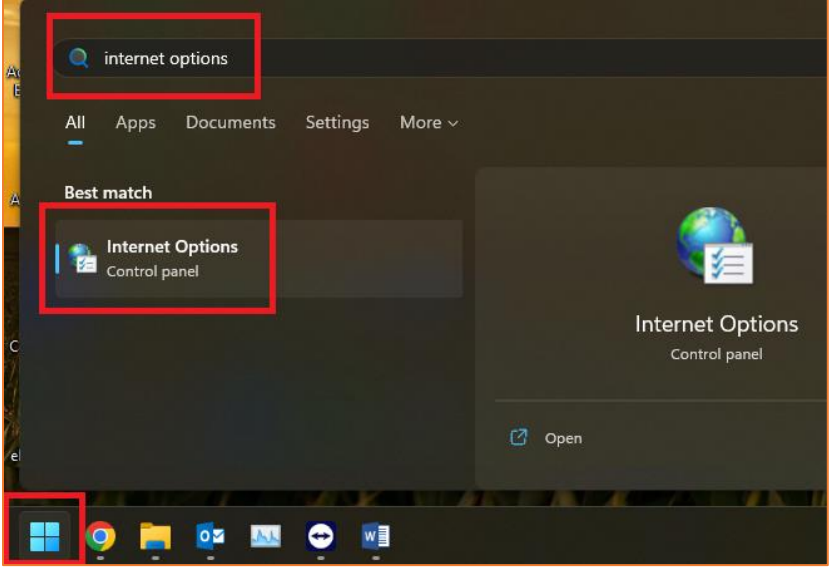

2. Atvērsies "**Internet options**" logs, kurā izvēlas cilni "**Security**", nospiež uz "**Trusted sites**" un nospiež pogu "**Sites**".

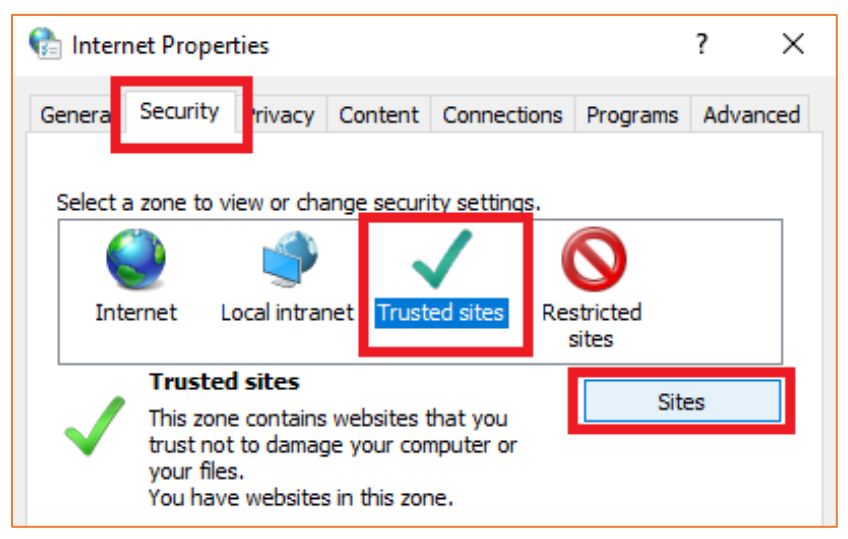

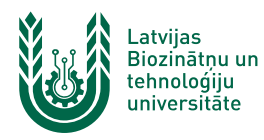

3. Parādās jauns logs, kur sadaļā "**Add this website to the zone:**" ievada **https://\*.lbtu.lv** un nospiež pogu "**Add**", pēc tam nospiež pogu "**Close**".

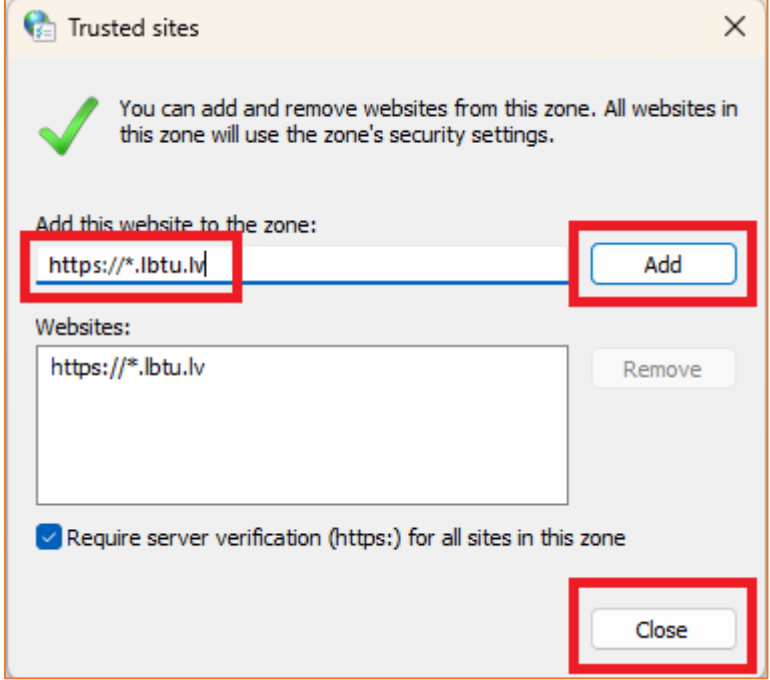

4. Pēc darbību veikšanas nepieciešams aizvērt un no jauna atvērt pārlūkprogrammu, kurā lietojat DVS Namejs.

**Šo procesu lietotājs drīkst veikt gan uz personīgā, gan LBTU pārvaldībā esoša datora. Šīs DVS Namejs funkcijas pilnvērtīgu darbību privātajos datoros ITZAC nevar garantēt. Neskaidrību gadījumā sazinieties ar savu IT administratoru.**